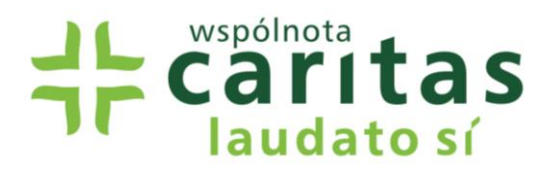

# Jak przygotować i złożyć wniosek w systemie WITKAC

#### **A. Zakładanie konta w systemie Witkac**

Otwieramy stronę [https://witkac.pl](https://witkac.pl/). Na początek pojawi się nam **strona startowa systemu**.

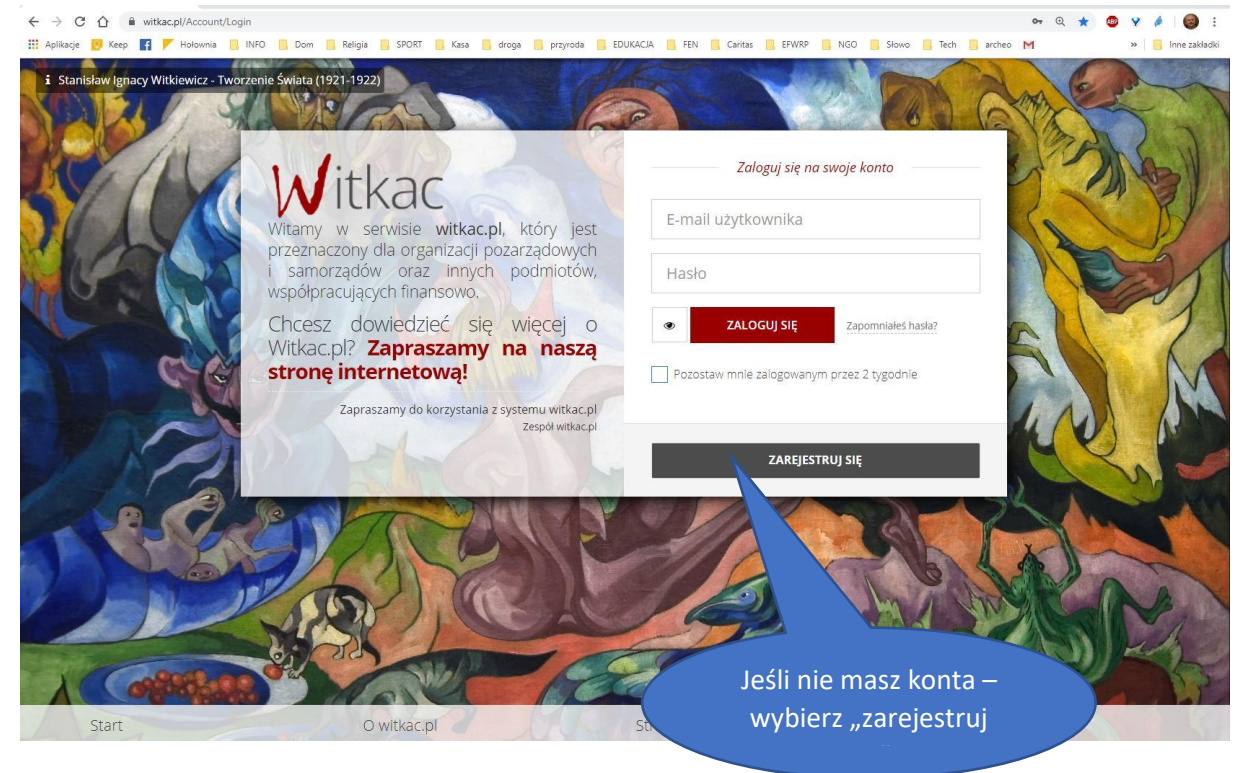

Jeśli nie masz konta – wybierz "zarejestruj się".

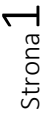

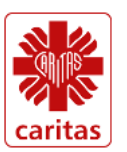

Dofinansowano ze środków Narodowego Funduszu Ochrony Środowiska ᆓ i Gospodarki Wodnej

# **Caritas**

Wyświetli się **panel rejestracji**.

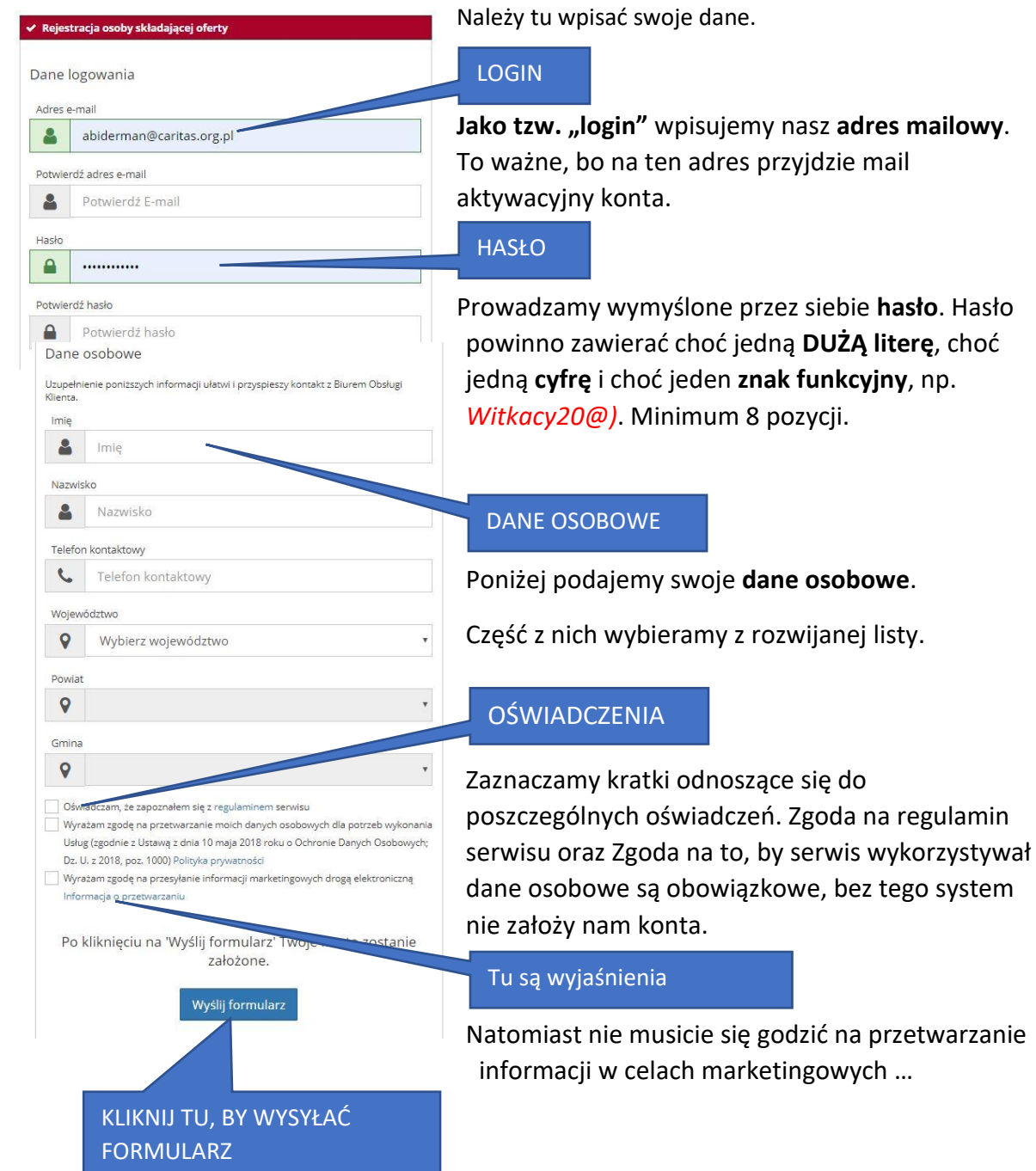

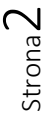

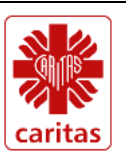

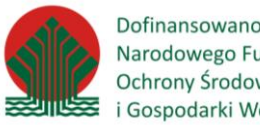

Dofinansowano ze środków Narodowego Funduszu Ochrony Środowiska i Gospodarki Wodnej

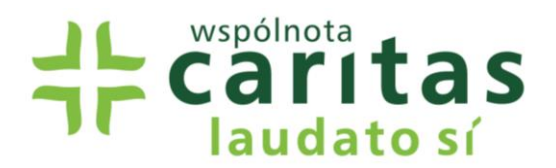

W odpowiedzi na nasze zgłoszenie, dostaniemy maila na adres podany w zgłoszeniu z prośbą o potwierdzenie, że to naprawdę my założyliśmy sobie to konto w systemie.

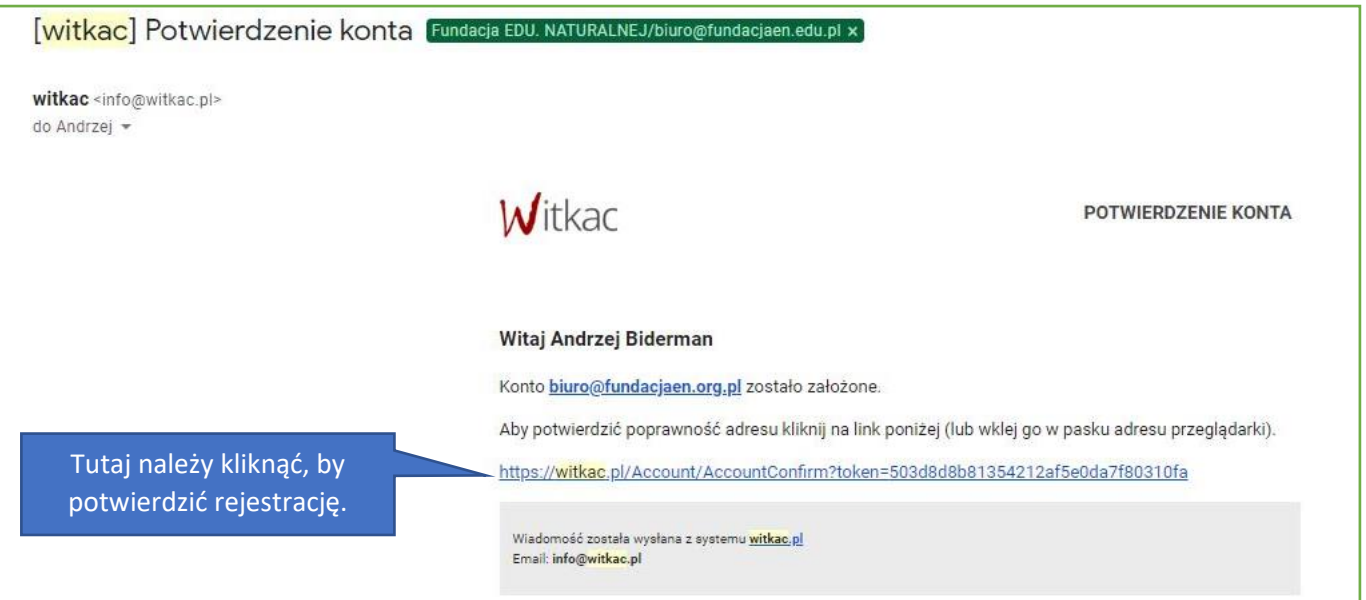

Dopiero po wysłaniu tego potwierdzenia login i hasło staną się aktywne, co zostanie potwierdzone kolejnym mailem:

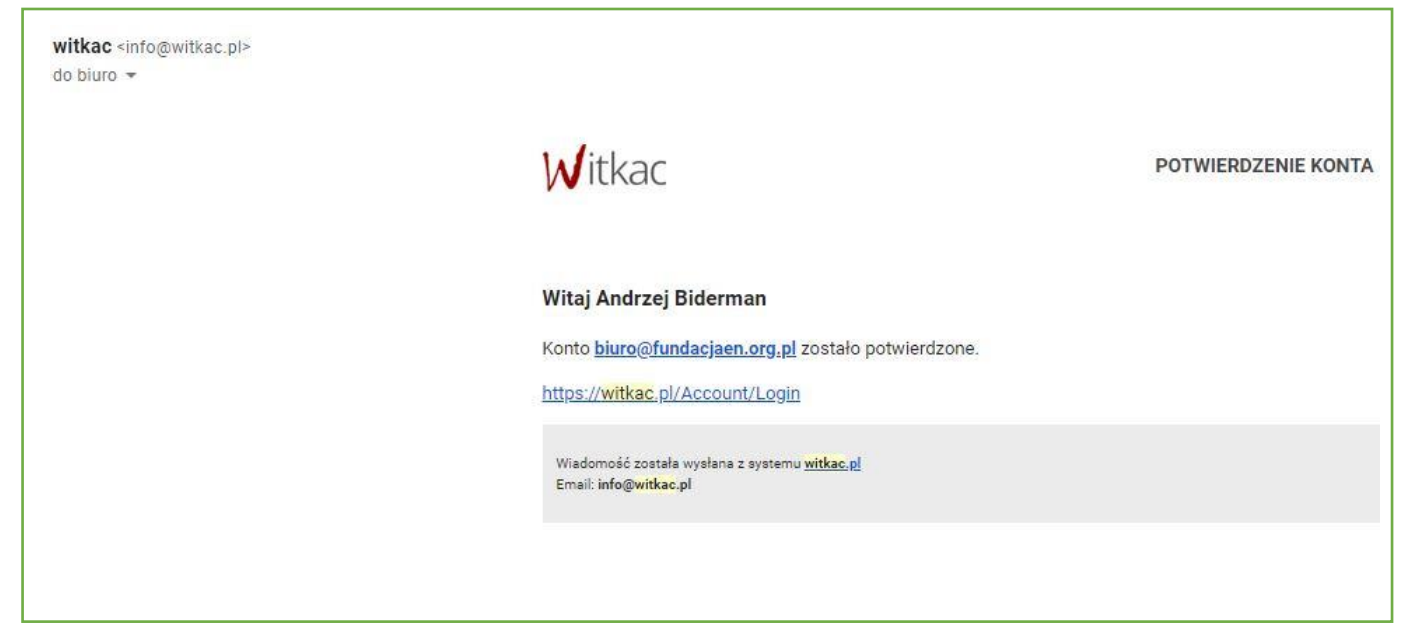

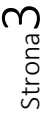

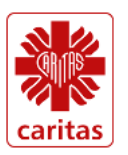

Dofinansowano ze środków Narodowego Funduszu Ochrony Środowiska 家训心案 i Gospodarki Wodnej

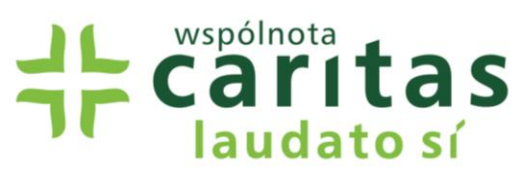

Prosimy nie zapomnieć zapisać sobie swoich danych do logowania. W razie gdybyśmy zgubili hasło, możemy poprosić o jego reset. W tym przypadku dostaniemy możliwość ponownego aktywowania konta…

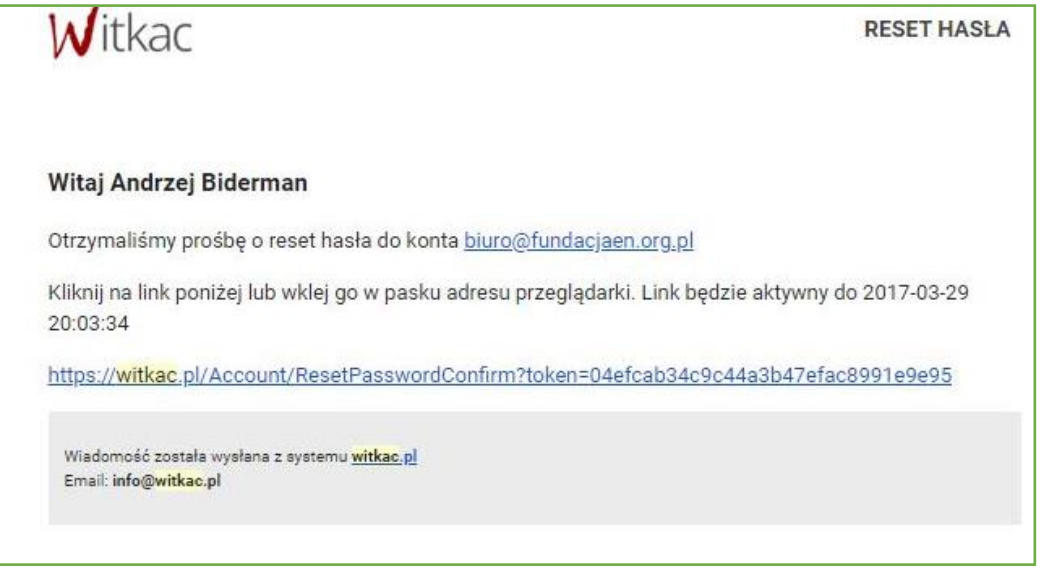

#### **B. Logowanie do konta w systemie Witkac**

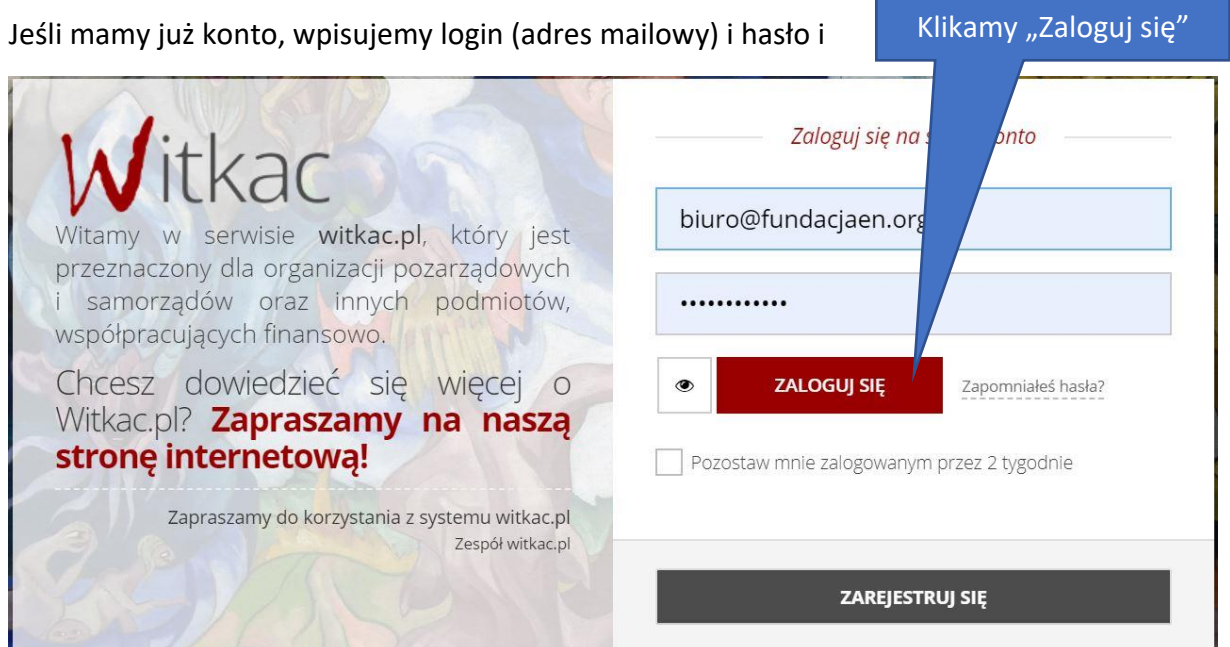

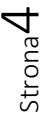

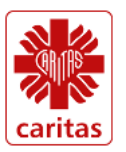

Dofinansowano ze środków Narodowego Funduszu Ochrony Środowiska ᆓ i Gospodarki Wodnej

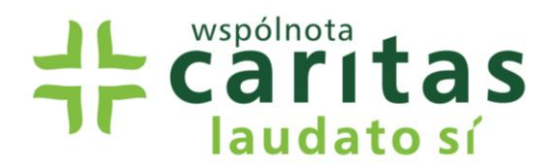

#### **C. Ekran startowy użytkownika**

Po zalogowaniu się zobaczymy ekran startowy użytkownika:

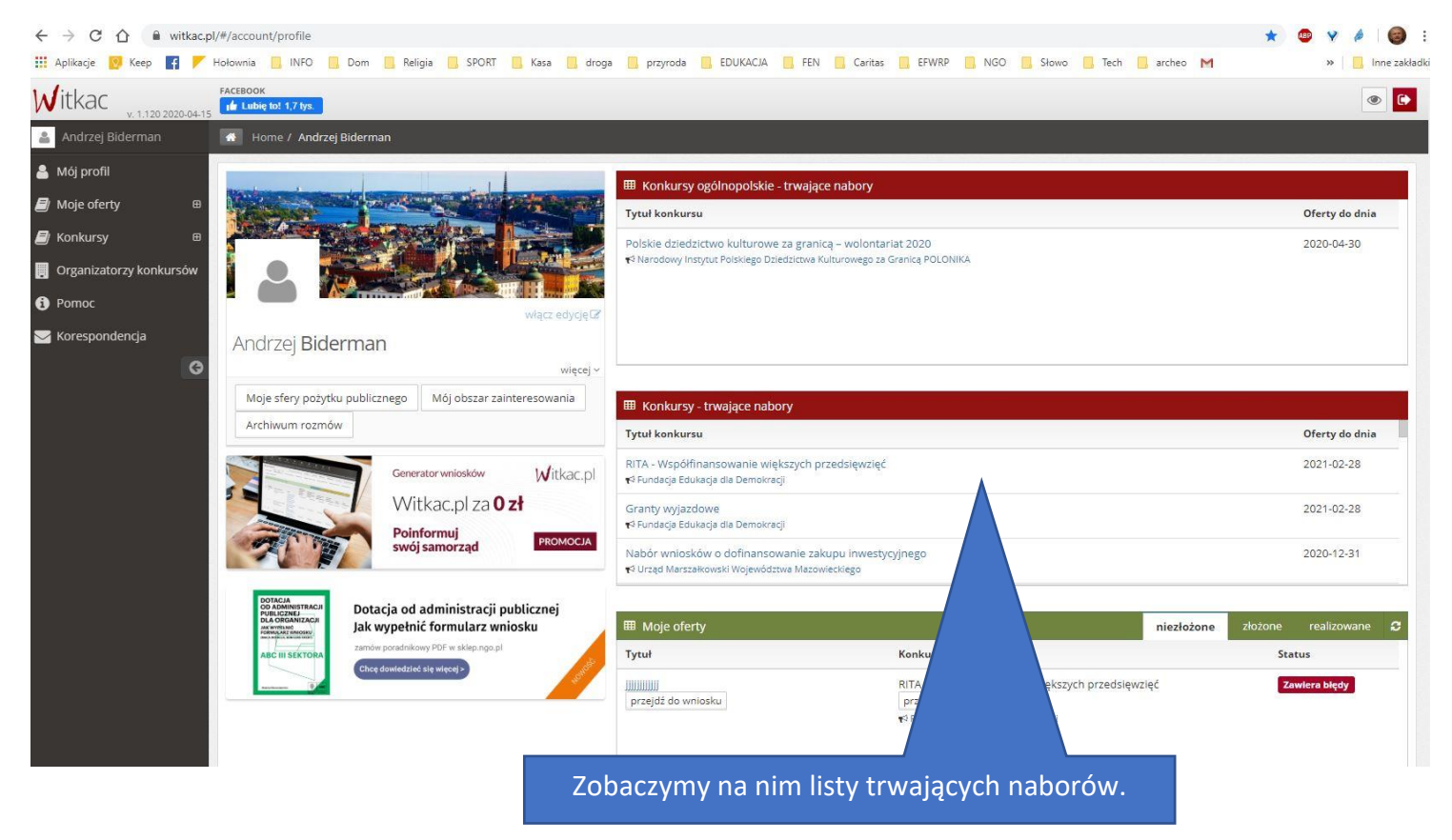

#### **D. Szukamy naszego konkursu**

Nasz konkurs nie jest jedynym, do którego będziecie mieć tu dostęp. Trzeba więc nieco poszukać… Nas będzie interesować

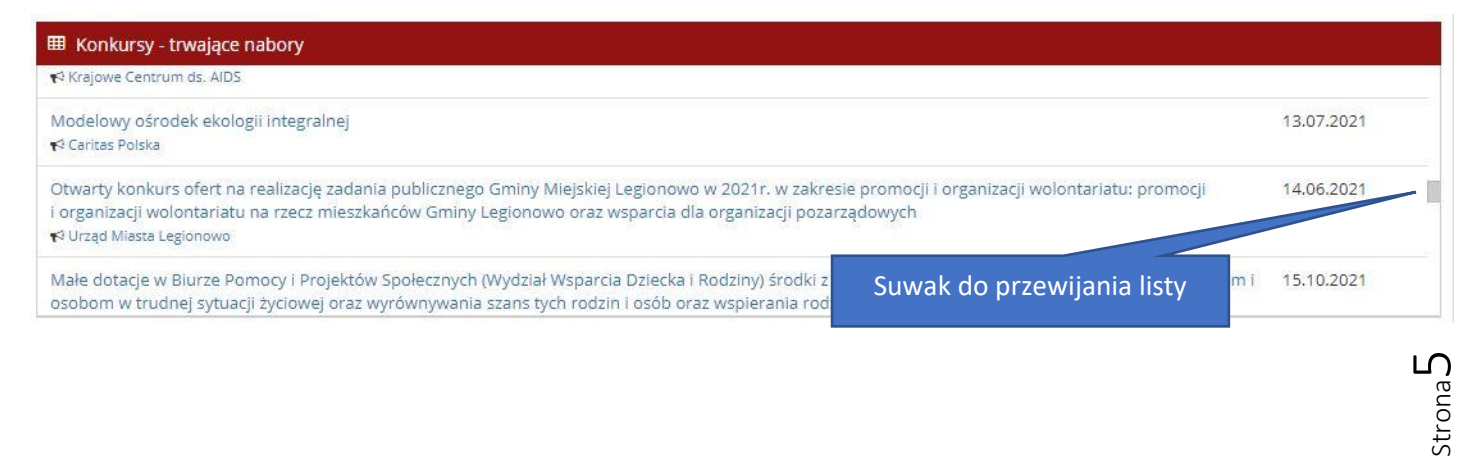

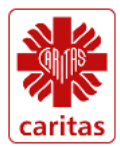

Dofinansowano ze środków Narodowego Funduszu Ochrony Środowiska 灵驯心案 i Gospodarki Wodnej

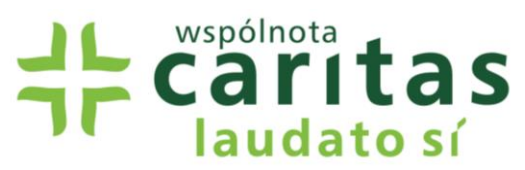

Alternatywnie możemy go wyszukać przez panel "Konkursy" i wybór spośród tych dla których trwa nabór i są ogłoszone przez Caritas Polska:

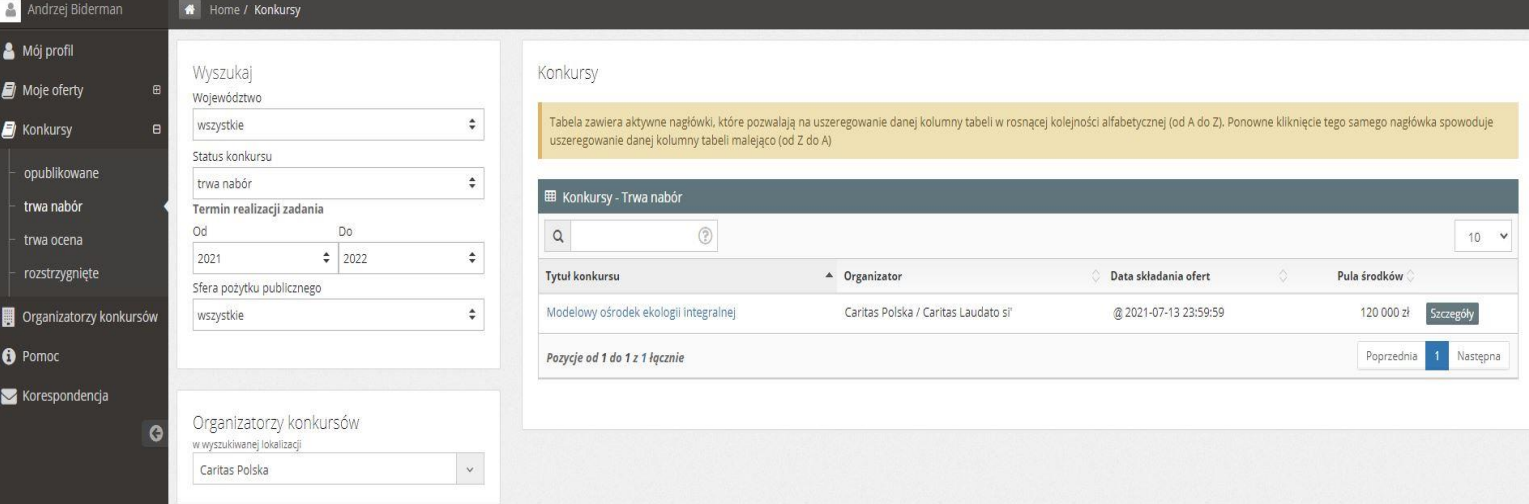

Gdy znajdziemy konkurs pod tytułem "Modelowy ośrodek ekologii integralnej" ogłoszony przez Caritas Polska klikamy w jego nazwę. Otworzy się nam ekran startowy konkursu:

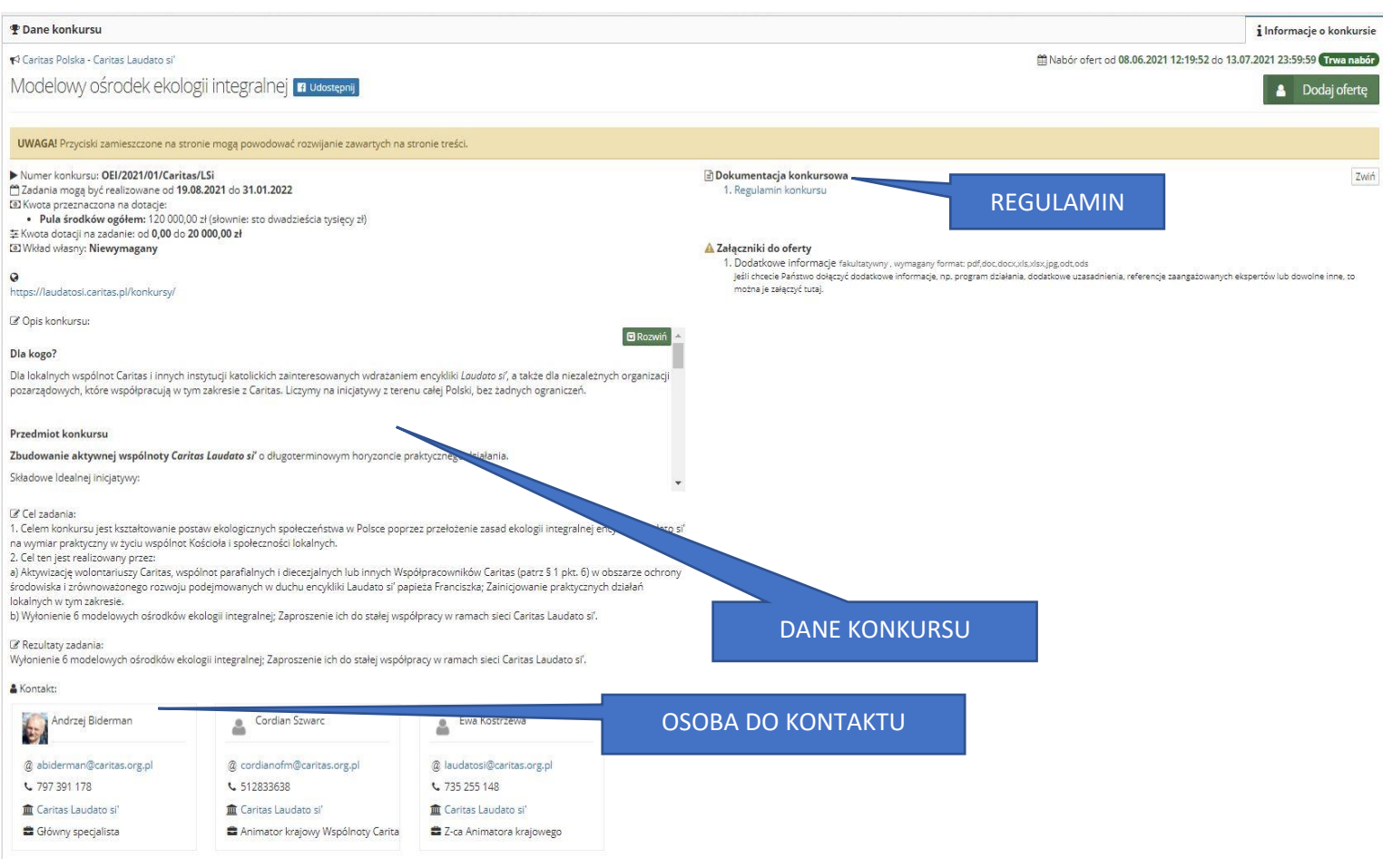

Znajdziemy tu informacje o konkursie i jego regulamin, a także kontakt do nas. Warto ściągnąć sobie regulamin. Pomoże w dostosowaniu oferty do konkursu…

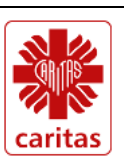

Dofinansowano ze środków Narodowego Funduszu Ochrony Środowiska ≅ i Gospodarki Wodnej

Projekt "Ekologia integralna encykliki Laudato Si' w działaniu wspólnot Caritas i społeczności lokalnych" realizowany przez Caritas Polska, został dofinansowany ze środków Narodowego Funduszu Ochrony Środowiska i Gospodarki Wodnej. Za jego treść odpowiada wyłącznie Caritas Polska.

Strona

ص

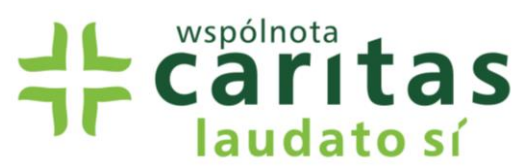

#### **E. Otwieramy formularz oferty**

Znajdujemy przycisk "Dodaj ofertę". Klikamy nań...

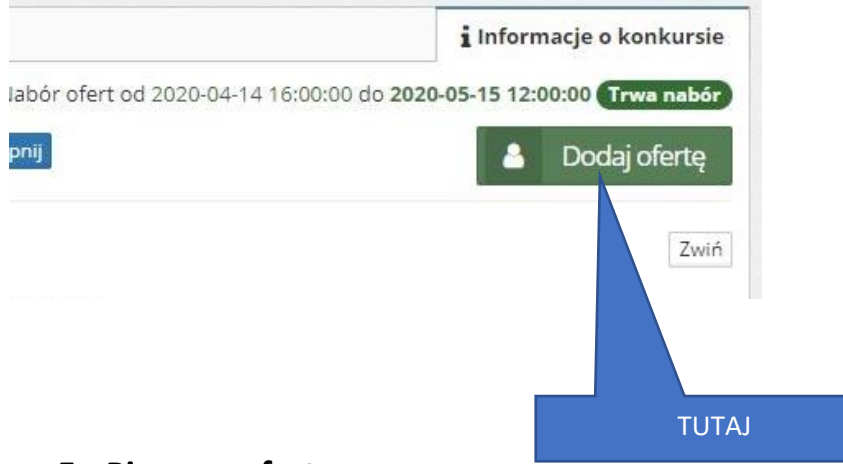

#### **F. Piszemy ofertę**

Uwaga ogólna: wszystkie teksty można pisać w generatorze. Ale wygodniej jest przygotować niektóre teksty w edytorze, np. MS Word, a potem wkleić do generatora. Żadna rubryka wniosku nie ma limitu znaków.

Na początek wyświetli się nam panel oferty:

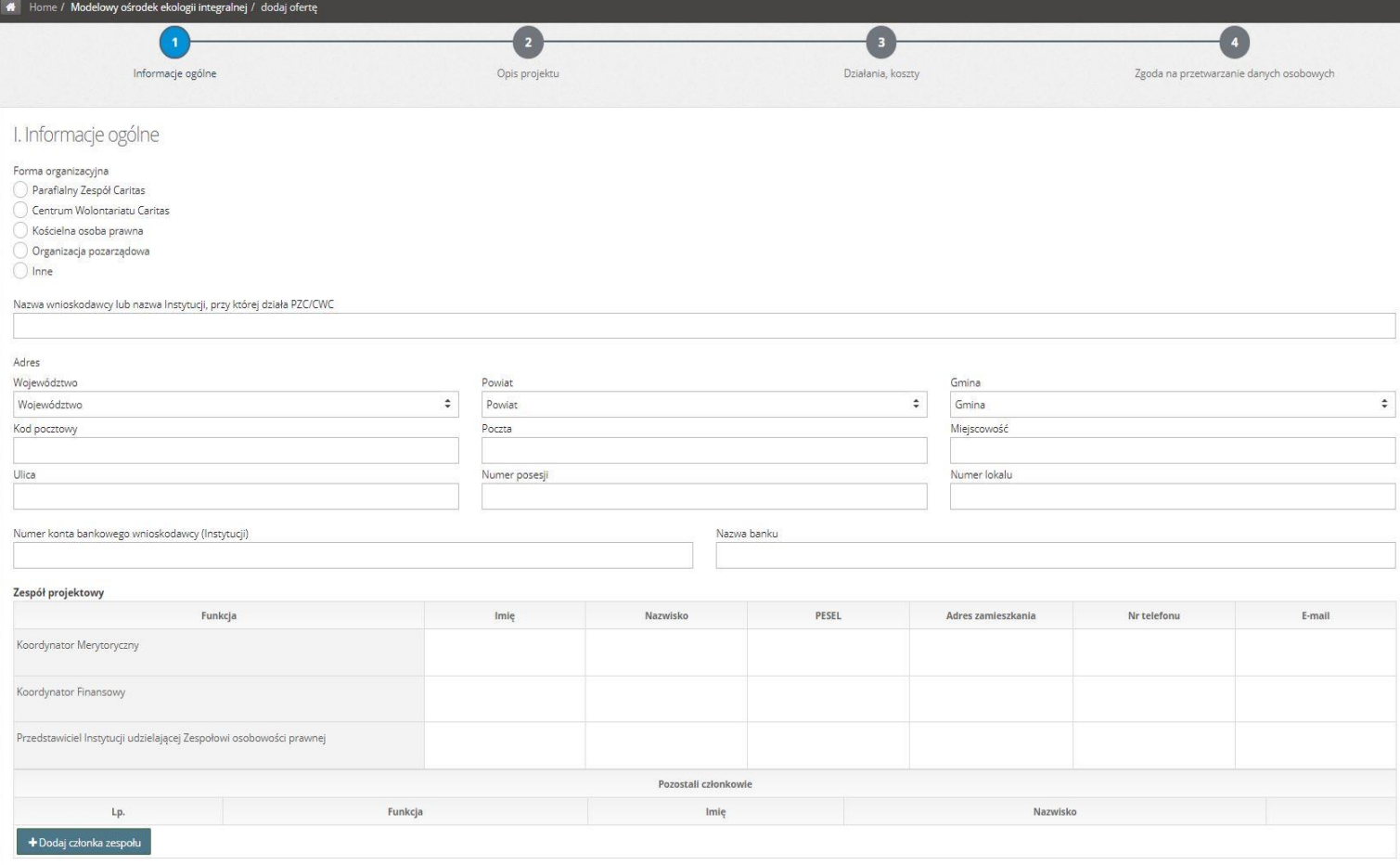

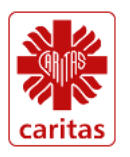

Dofinansowano ze środków Narodowego Funduszu Ochrony Środowiska ≅ i Gospodarki Wodnej

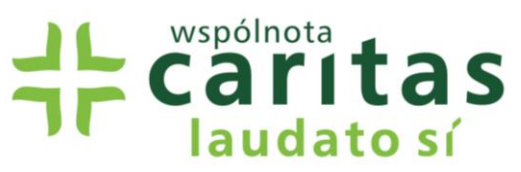

Jak widać czekają nas tylko cztery kroki:

- 1. Informacje ogólne
- 2. Opis projektu
- 3. Działania i koszty
- 4. Zgoda RODO

#### **1. Informacje ogólne**

Zaczynamy od informacji kim jesteśmy:

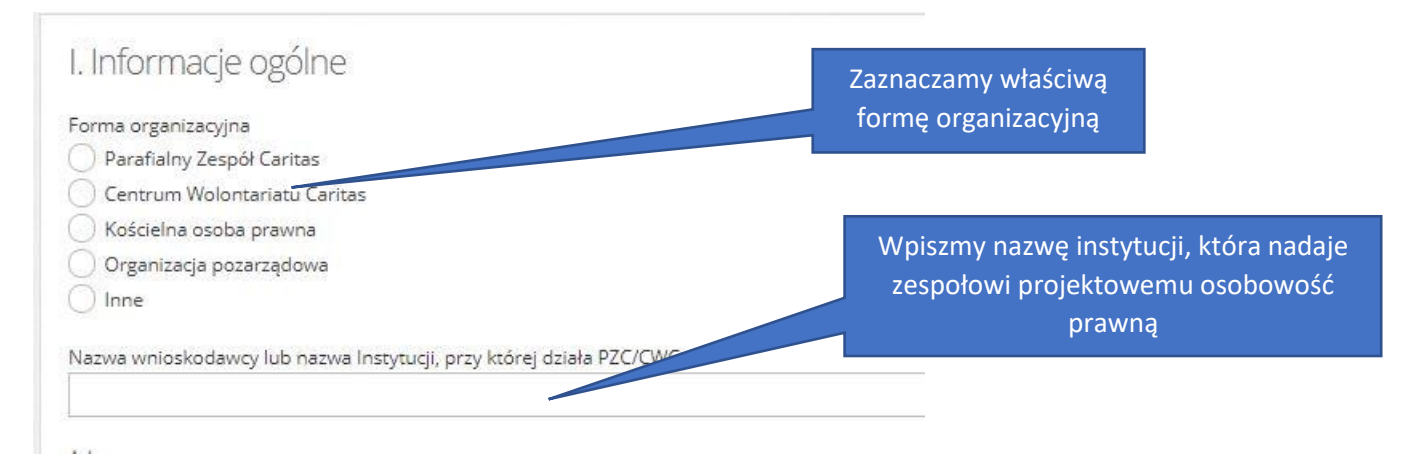

Poniżej nazwy znajduje się pytanie o jej adres i numer konta bankowego (to jest jeden panel, ale musiałem zrobić dwa zrzuty ekranu…)

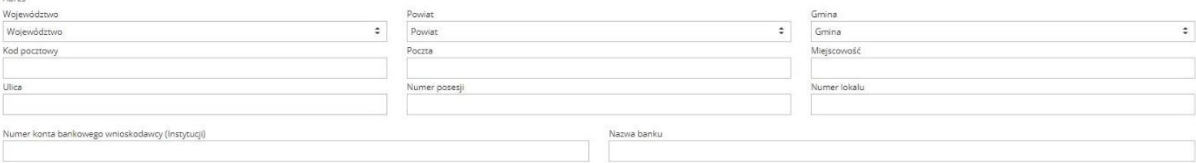

A potem przedstawiamy zespół projektowy. Wpisując nazwiska zwróćcie uwagę na wymaganą przez regulamin liczbę 5 osób. By oferta była ważna zespół musi się składać z: koordynatora merytorycznego, koordynatora finansowego, przedstawiciela Instytucji udzielającej Zespołowi osobowości prawnej. Jeśli osoba ta została już wymieniona jako koordynator, pozycja ta może zostać pusta. Potrzebujemy jeszcze 2-3 członków zespołu – co najmniej, ale mile widziana jest długa lista...

Formularz pyta o szczegółowe dane tylko tych osób, które potem podpiszą umowę. Od członków zespołu projektowego nie wymagamy niczego poza imieniem i nazwiskiem. Nie będziemy też od tych osób wymagać zgody RODO na przetwarzanie danych osobowych w procesie rozpatrywania wniosku i przygotowywania umowy.

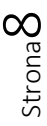

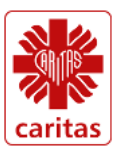

 $X \subseteq \mathbb{R}$ 

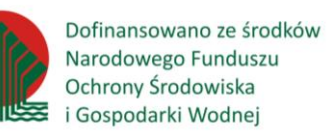

Projekt "Ekologia integraln treść odpowiada wytącznie

# wspólnota laudato sí

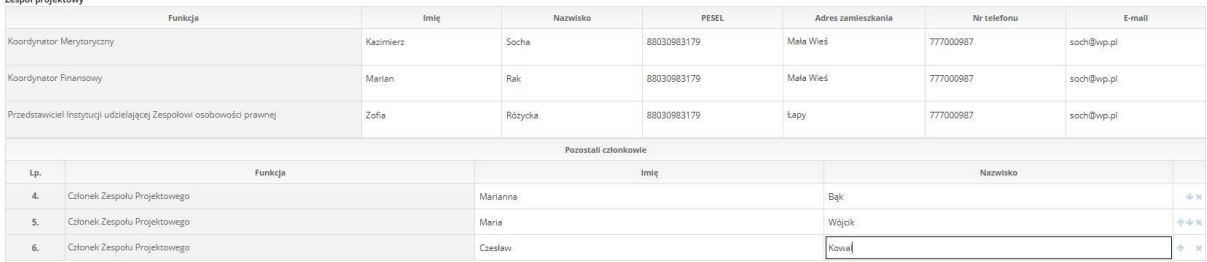

Uwaga: system nie zaakceptuje fikcyjnych numerów PESEL. Rozpozna też, czy osoba podana jako pełnoletnia rzeczywiście taką jest.

Jeśli wypełnimy wszystkie rubryki musimy zapisać to co wprowadziliśmy służy do tego przycisk "Zapisz"

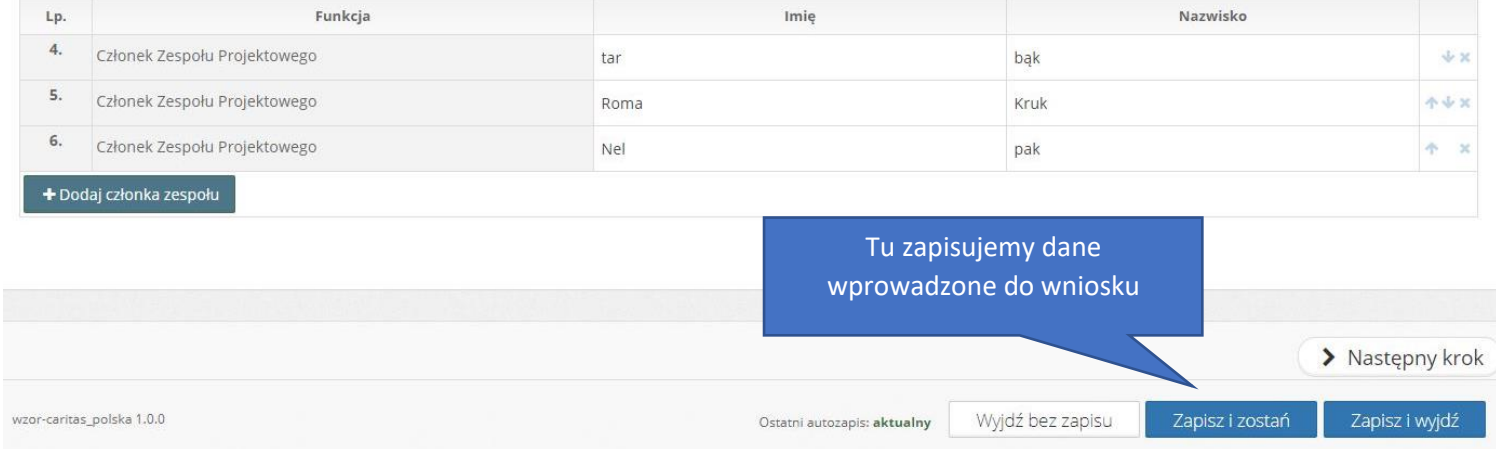

Uwaga: system co jakiś czas automatycznie zapamiętuje dane, ale wychodząc warto nacisnąć jeden z tych przycisków, by nie stracić ostatnich wpisanych danych. Jeśli klikniemy "Wyjdź bez zapisu" wszystkie dane przepadną i wszystko trzeba pisać od nowa (no chyba, że taki jest nasz zamiar…).

A co, jeśli nie wpisaliśmy wszystkiego i chcemy to zrobić potem? System nas o to zapyta:

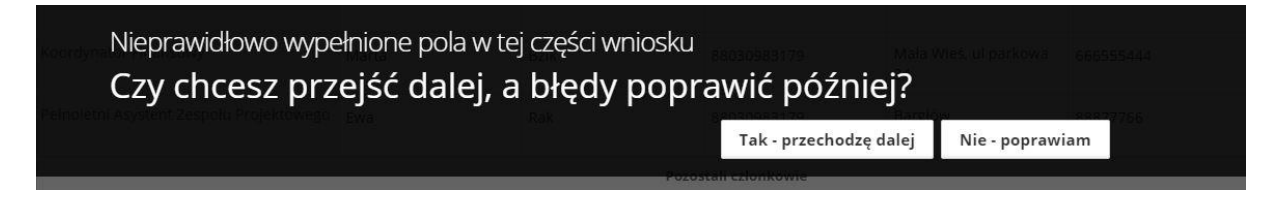

Można wrócić i poprawić, albo wyjść i zrobić to później.

Możemy wyjść z systemu i dokończyć później lub przejść do kroku 2 czyli do "Opisu projektu". W tym celu klikamy "Następny krok".

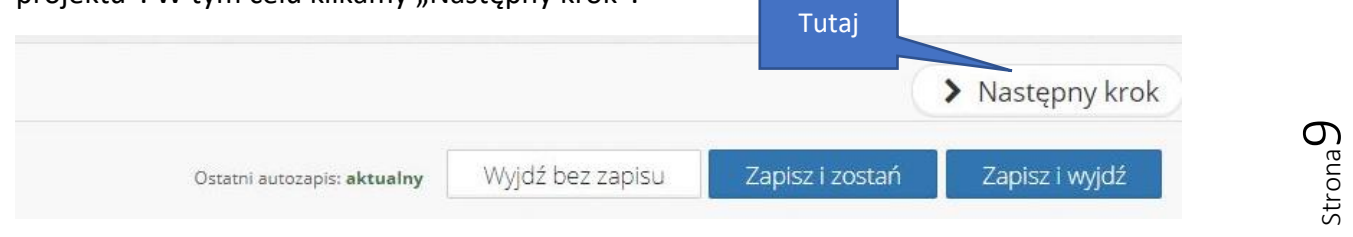

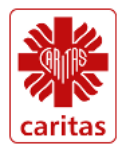

Dofinansowano ze środków Narodowego Funduszu Ochrony Środowiska i Gospodarki Wodnej

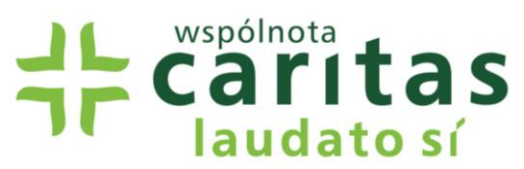

Lub na górze strony możemy kliknąć na kropkę z numerem 2 – Opis projektu…

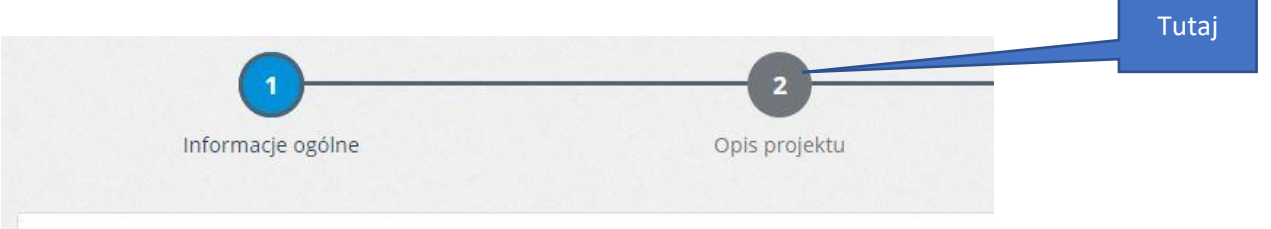

#### **2. Opis projektu**

Znowu, ze względów technicznych podzieliłem jeden zrzut ekranu na kilka fragmentów. Idąc od góry mamy taki widok:

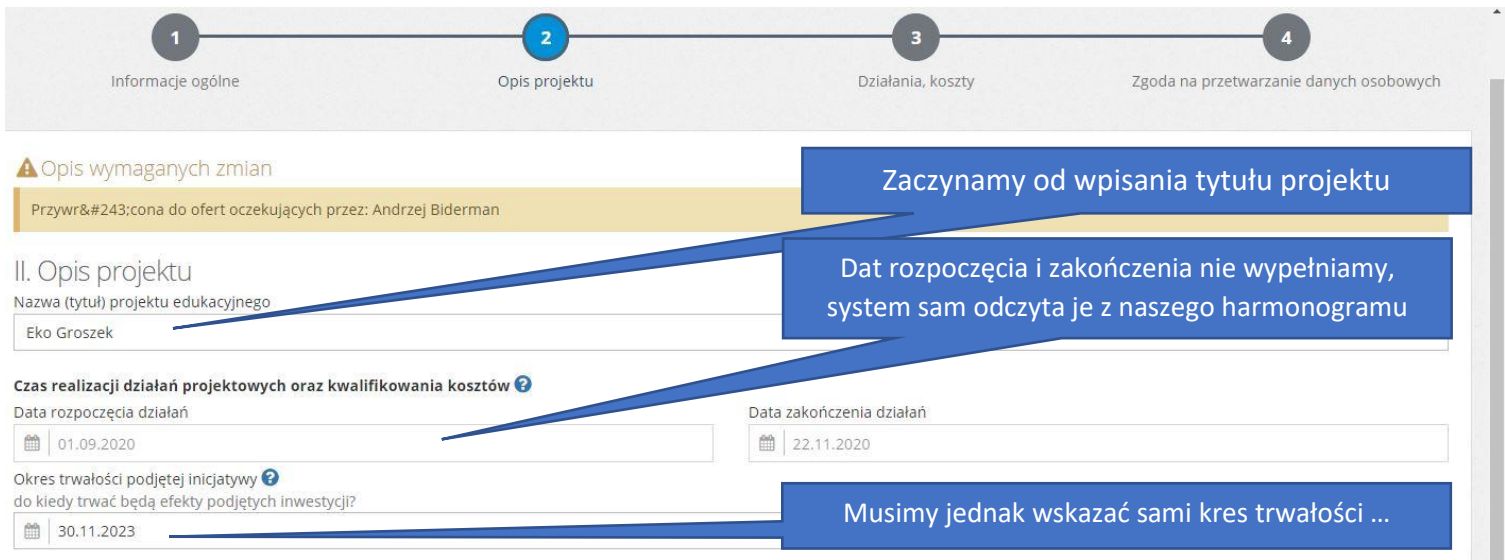

Wpisujemy tytuł projektu.

Czasu realizacji, czy dat rozpoczęcia i zakończenia projektu nie wpisujemy. System sam je odczyta z naszej listy działań (harmonogramu), który wypełnimy w następnym kroku (3. Działania, koszty).

Tymczasem jednak musimy wskazać okres trwałości podjętych działań:

- a) Inicjatywy takie jak szkolenia, kampanie informacyjne czy konferencje (mówimy o nich, że to są działania "miękkie") nie muszą mieć ciągu dalszego. Wtedy wskazujemy planowany termin zakończenia projektu.
- b) Jeśli jednak kupimy trwały sprzęt: czy to będzie projektor, czy czujniki smogu, lub kiedy wykonamy trwałą instalację, np. ogród dla owadów, to jesteśmy zobowiązani do wykorzystywania tego sprzętu lub instalacji na cele wskazane w projekcie tak długo, jak wynosi trwałość zakupionego sprzętu lub zbudowanej instalacji. Dla typowego sprzętu czas ten wynosi zwykle 3 lata. Dlatego trzeba wybrać taki termin z kalendarza. Uwaga: w takim przypadku musimy opisać w projekcie sposób kontynuacji takich działań – czyli, że np. ogród dla owadów będzie pielęgnowany i udostępniany przez SKC przez następny rok lub 3 lata, albo, że program monitoringu

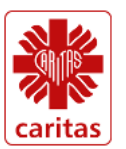

**T** enor

### wspólnota carítas laudato sí

smogu, z wykorzystaniem czujników, będzie prowadzony przez SKC przez 3 lata. Tutaj jednak wpisujemy tylko oczekiwany termin zużycia się zakupionego sprzętu.

Następnie wskazujemy obszar problemowy lub obszary problemowe projektu. Wybieramy je z listy zaznaczając jeden lub wiele kwadratów.

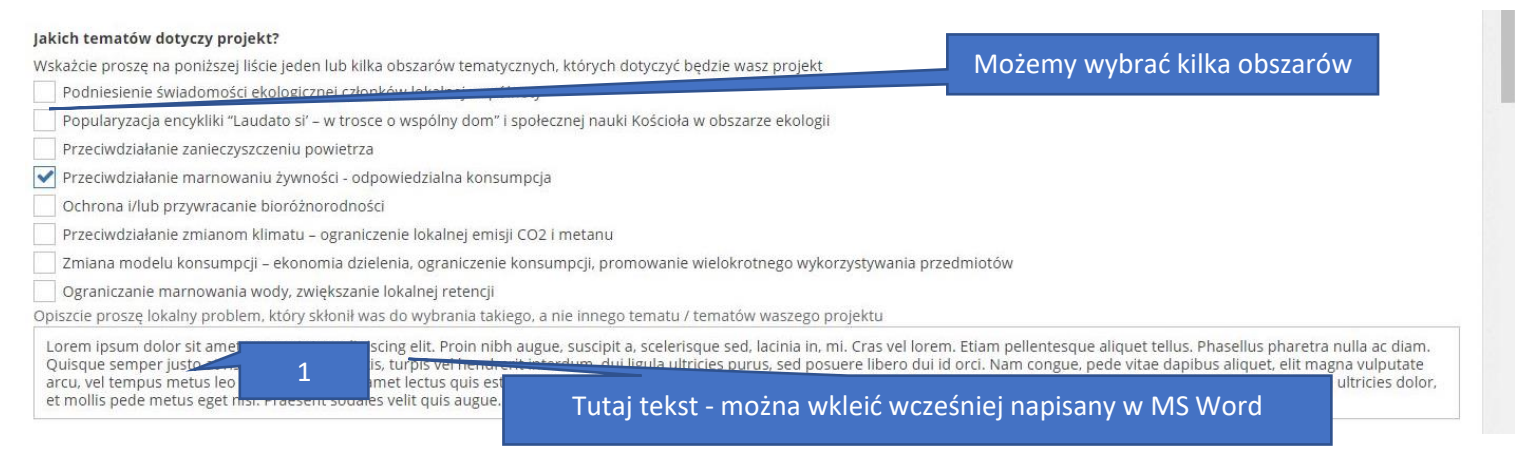

1. Opisujemy problem, który skłonił nas do wybrania takiego, a nie innego tematu projektu. To ważna część, bo rozwiązanie tego problemu jest celem projektu. Musimy więc najpierw wiedzieć po co podejmujemy projekt, a dopiero do tych potrzeb dostosować działania i środki.

2. Następnie opisujemy **cele projektu**, czyli wskazać do czego dążymy.

3. Kolejny punkt, to krótki **opis projektu**. Wskazujemy tu sposoby jakich użyjemy, by osiągnąć wskazane wyżej cle i w efekcie rozwiązać problem. Co, gdzie, kiedy i jak?

4. Na końcu tej części prosimy opisać, w jaki sposób jaki sposób działania projektowe przyczynią się do **popularyzacji encykliki Laudato si'** i propagowania zasad ekologii integralnej. Jak inni ludzie, dzięki waszemu projektowi, dowiedzą się o encyklice i o ekologii integralnej.

Prosze wskazać cel główny i nie wiecej niż 3 cele szczegółowe projektu

pamiętajcie, że cele projektu zawsze są odpowiedzią na zdiagnozowany problem ekologiczny, np. jeśli borykamy się gdzieś z brakiem wody wskutek jej nadmiernego odpływu/drenażu, to celem projektu bedzie zatrzymanie wody na danym terenie /cel ogólny/ przez zwiekszenie lej lokalnej retencji /cel szczegółowy/

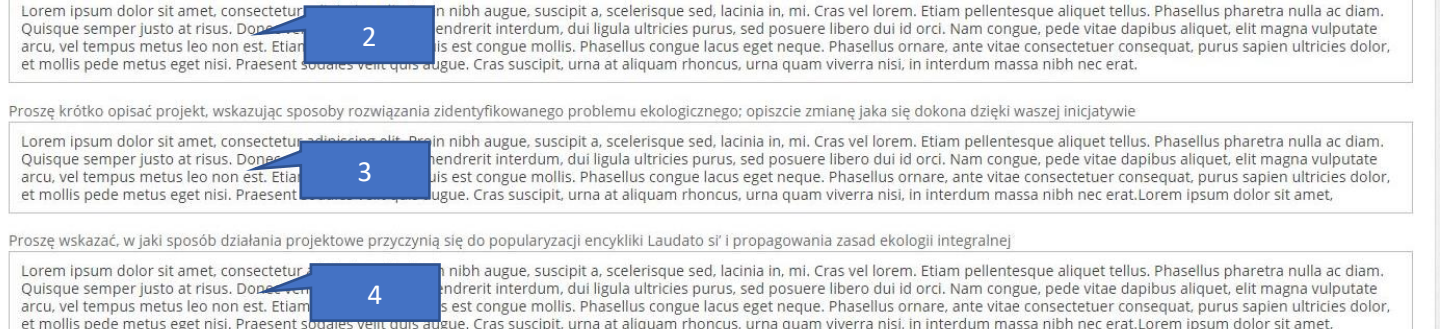

Tym kończymy "Opis projektu", zapisujemy to co napisaliśmy i robimy "Następny krok" ...

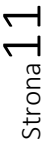

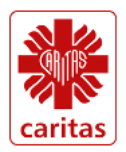

Dofinansowano ze środków Narodowego Funduszu Ochrony Środowiska i Gospodarki Wodnej

#### wspólnota tas laudato sí > Nastepny krok Wyjdź bez zapisu Zapisz i zostań Zapisz i wyjdź Ostatni autozapis: aktualny

#### **3. Działania i koszty**

Właściwie powinniśmy zacząć od sporządzenie listy działań i je porządnie opisać, ale formularz proponuje nam najpierw sporządzenie budżetu. Powodem tej nielogiczności jest fakt, że w opisie każdego działania wskazujemy, które koszty służą do jego realizacji. Dlatego rada praktyczna: Opiszmy najpierw planowane działania z pominięciem kosztów, a potem zróbmy budżet służący ich realizacji. Gdy będziemy mieć budżet, wrócimy do listy działań i wskażemy które koszty im odpowiadają.

#### Zacznijmy więc od **Listy i opisu działań (harmonogramu) .**

Samo decydujemy ile działań ma nasz projekt. Naciskając przycisk "Dodaj działanie" rozwijamy tyle wierszy ile potrzebujemy.

Każde **działanie musi mieć nazwę i opis** określający, **co i jak ma być zrobione**. Należy wskazać rozmiar tego działania, by było widać, czy planowane dla niego koszty są uzasadnione. Poniższy przykład jest nieco mylący, bo brak w nim opisu na czym polega i jak ma być zrobione np. wskazane tu szkolenie wstępne. W konkursie prosimy o pełne opisy.

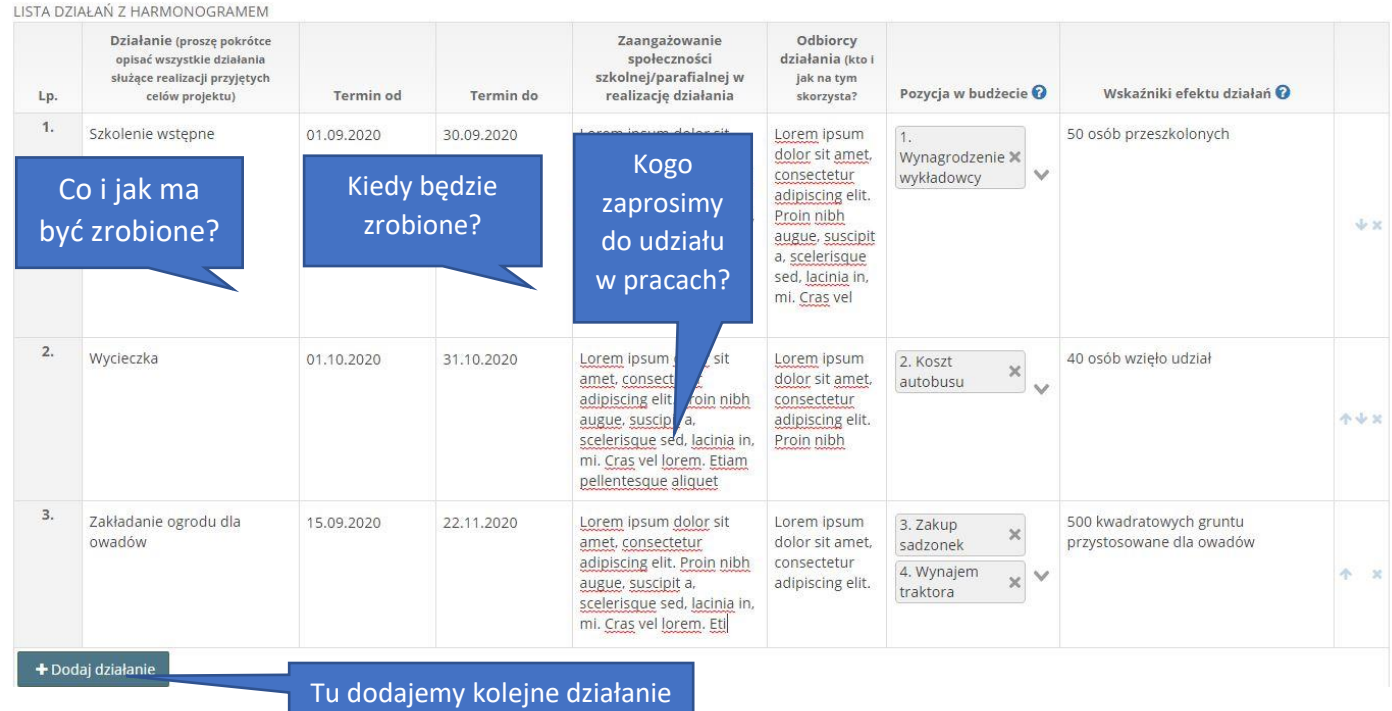

Kolejnym elementem opisu jest **termin, kiedy działanie będzie wykonane**. Prosimy o określenie z dokładnością do miesiąca (30 dni). To z tych terminów system odczyta daty początku i końca projektu…

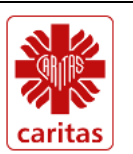

Dofinansowano ze środków Narodowego Funduszu Ochrony Środowiska ≅ i Gospodarki Wodnej

Projekt "Ekologia integralna encykliki Laudato Si' w działaniu wspólnot Caritas i społeczności lokalnych" realizowany przez Caritas Polska, został dofinansowany ze środków Narodowego Funduszu Ochrony Środowiska i Gospodarki Wodnej. Za jego treść odpowiada wyłącznie Caritas Polska.

Lenori

## wspólnota carıtas laudato sí

Wymagamy też, by dla każdego działania opisać, **kto będzie zaangażowany w jego realizację**. Czy poza członkami zespołu projektowego zaprosimy koleżanki i kolegów ze szkoły, rodziców, sąsiadów, nauczycieli … im więcej osób zaangażowanych tym lepiej .

Prosimy też napisać kto jak na tym skorzysta. Czyli do kogo adresujemy nasze działania. Np. jeśli chcemy monitorować smog w naszej okolicy, to o wynikach tego badania ktoś powinien się dowiedzieć, bo skoro ktoś wrzuca śmieci do pieca i nas truje, to badamy to nie po to by o nim źle myśleć, ale by go skłonić do zmiany tej praktyki. A z czystszego powietrza skorzystają też np. matki chodzące na spacery z małymi dziećmi. No i my sami, skoro będziemy oddychać lepszym powietrzem…

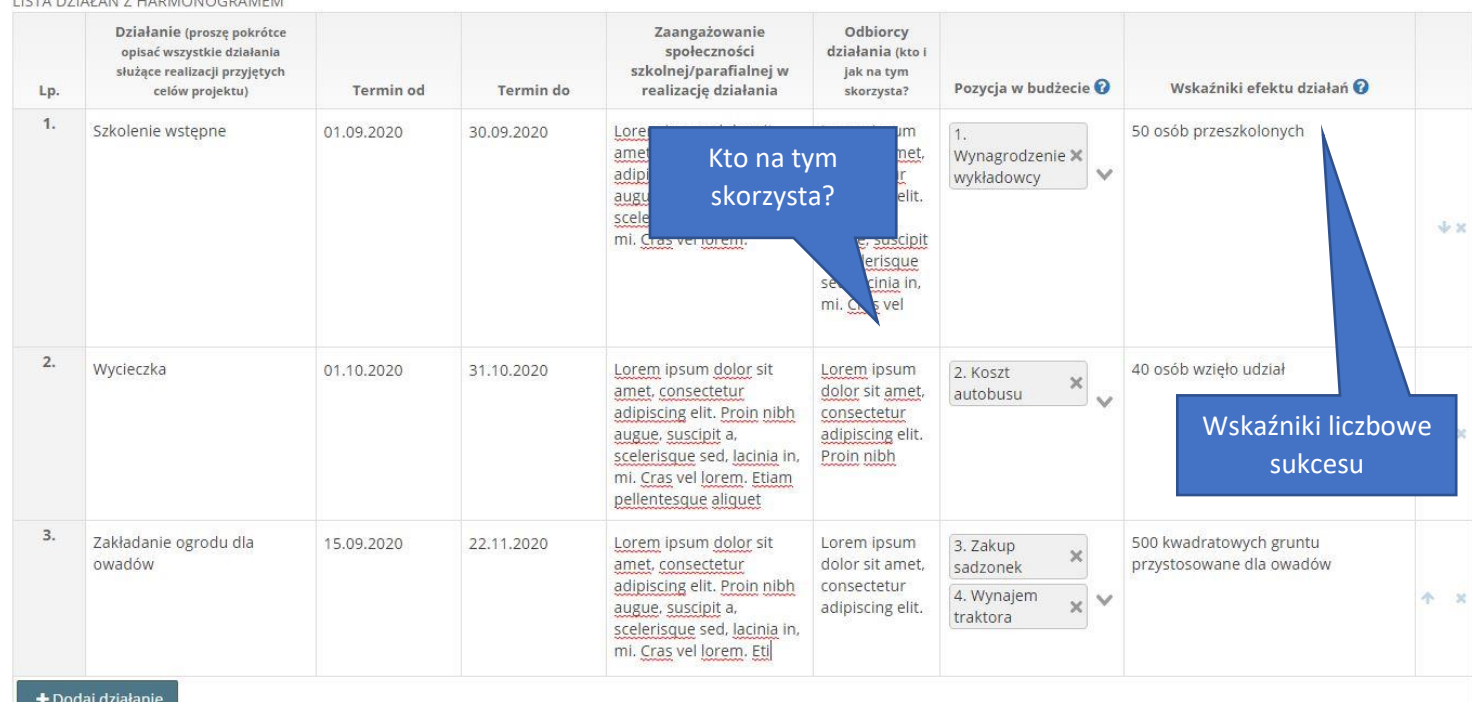

 $\overline{1}$ 

Dla każdego działania musimy też wskazać po czym poznamy, że odnieśliśmy sukces. Np. jeśli zrobimy happening o smogu, to ilu uczestników się spodziewamy? Czy 5 nas satysfakcjonuje, czy raczej 50? Dla każdego działania trzeba wskazać kryteria, które są policzalne. Czyli, że na happening przyjdzie 50 osób, a nie że ludzie będą głośno klaskać… Uwaga: podane wskaźniki muszą być realne, bo będziemy wymagać ich osiągnięcia. Będzie to jedno z głównych kryteriów oceny sprawozdania z realizacji.

Skoro mamy listę i opis działań (harmonogram) , to możemy przystąpić do policzenia budżetu.

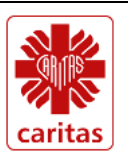

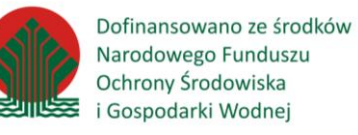

## wspólnota caritas laudato sí

#### Opiszemy **budżet projektu**

#### Budżet jest prosty.

Opisujemy planowane koszty, np. wynagrodzenie wykładowcy czy zakup sadzonek. Prosimy wskazać ile godzin zajmie ten wykład, albo ile będzie sztuk tych sadzonek. Jeśli wpiszemy to do tabeli i podamy cenę za jednostkę (czyli ile zapłacimy za godzinę pracy wykładowcy, albo ile kosztuje sadzonka), to system wyliczy nam ile to kosztuje. Także automatycznie zostanie policzona suma kosztów w projekcie. W przedstawionym niżej przykładzie suma ta jest wyższa niż możliwa do uzyskania dotacja (4000 zł). Dlatego musimy wskazać tę nadwyżkę jako wkład własny. Poniższy przykład może ilustrować sytuację, że jeden z rodziców przyjedzie traktorem i wykona prace, ale nam do rozliczenia zostanie przedstawiona tylko część tego kosztu.

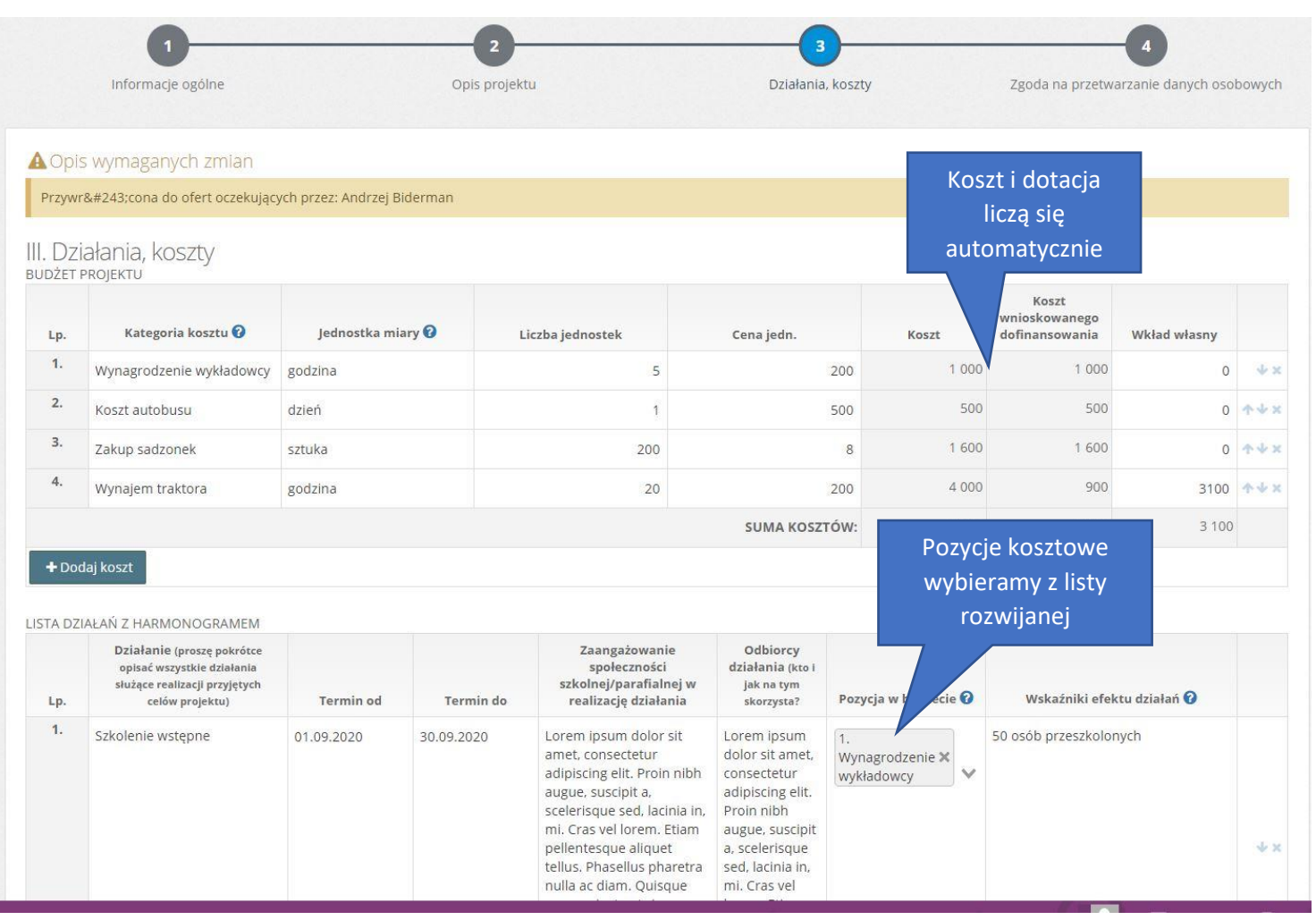

Gdy zrobimy cały budżet, możemy wrócić do listy działań i kolumnie "pozycja w budżecie" znajdziemy nazwy wszystkich kosztów z budżetu. Jednemu działaniu można przypisać kilka pozycji kosztowych.

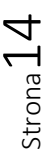

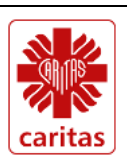

Dofinansowano ze środków Narodowego Funduszu Ochrony Środowiska 灵驯装 i Gospodarki Wodnej

# **caritas** laudato sí

#### **4. Zgody**

Tu sytuacja jest bardzo prosta.

Zaznaczamy na TAK kwadrat "Wyrażamy zgodę na przetwarzanie danych osobowych". Jest to warunek złożenia wniosku.

Na niebiesko podświetlony jest link do tzw. klauzuli informacyjnej RODO. Dowiecie się z niej, kto, jak i kiedy będzie mieć do nich dostęp, a także od kogo możecie żądać wyjaśnień, gdyby coś było nie tak.

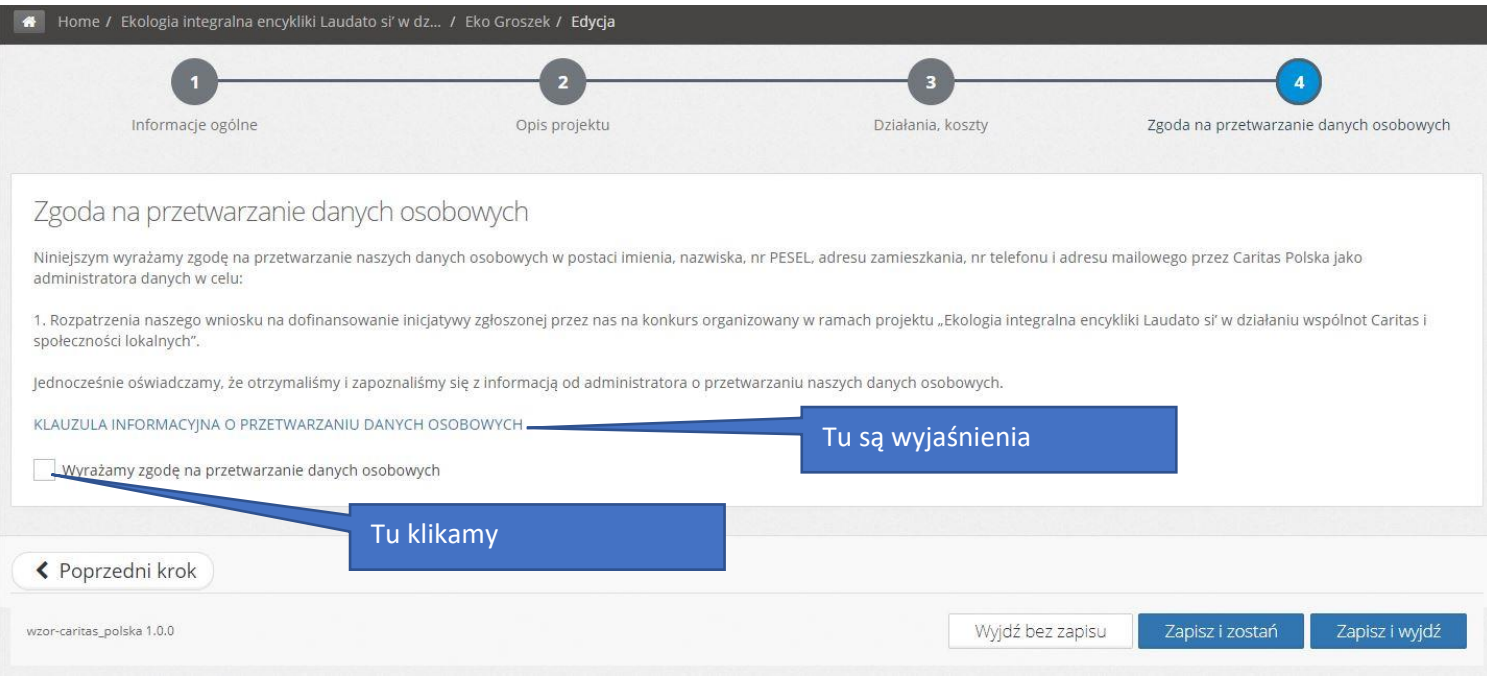

Jeśli skończyliśmy pracę zamykamy wniosek i wracamy do naszego panelu użytkownika

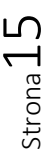

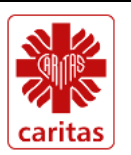

Dofinansowano ze środków Narodowego Funduszu Ochrony Środowiska ≅ i Gospodarki Wodnej

## wspólnota caritas laudato sí

#### **G. Składanie oferty**

Jeśli skończyliśmy pracę zamykamy wniosek i wracamy do naszego panelu użytkownika

Znajdujemy tu "Moje oferty" i klikamy w nazwę naszego projektu

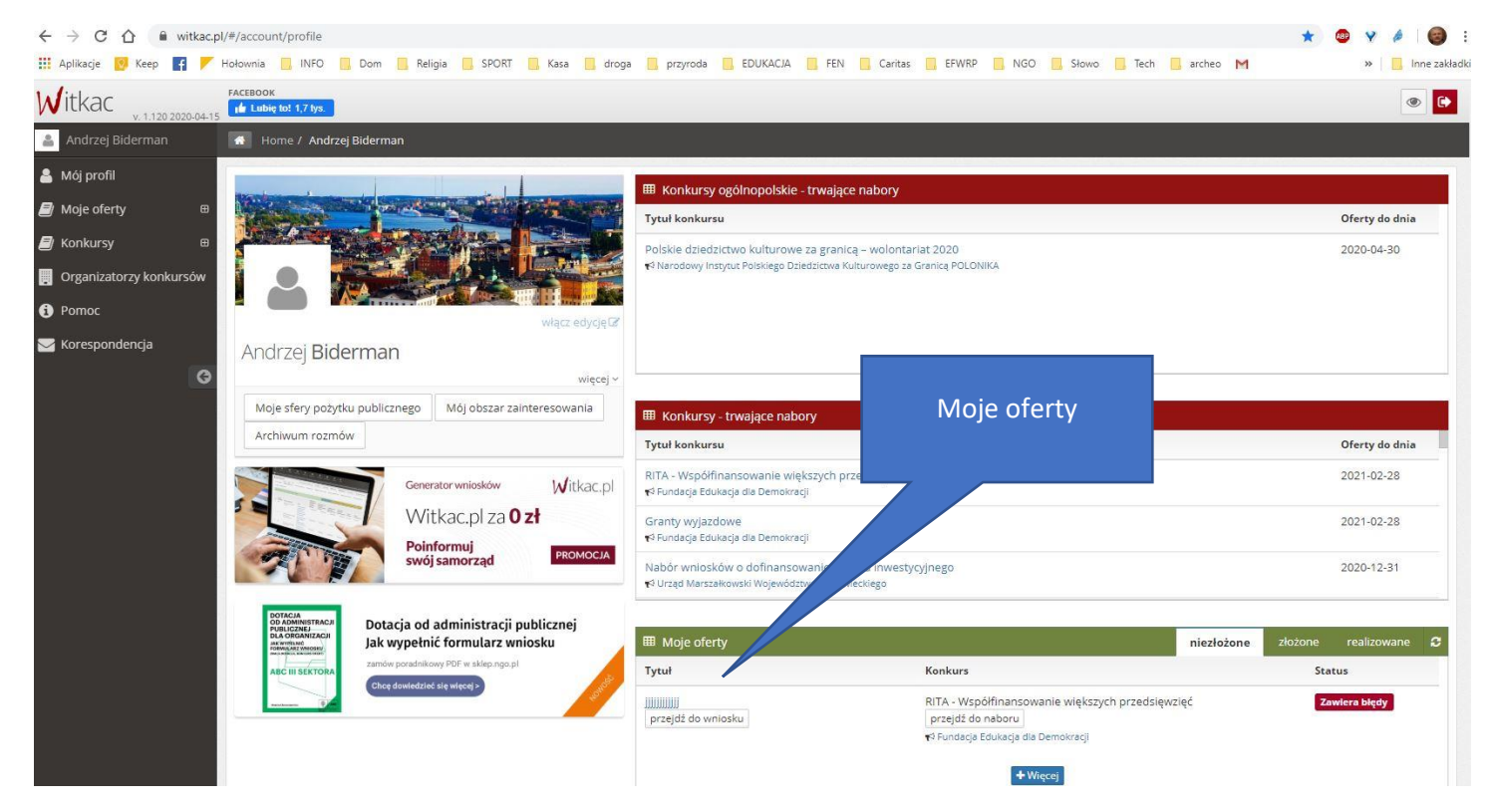

Otworzy się wtedy zakładka ogólna naszej oferty …

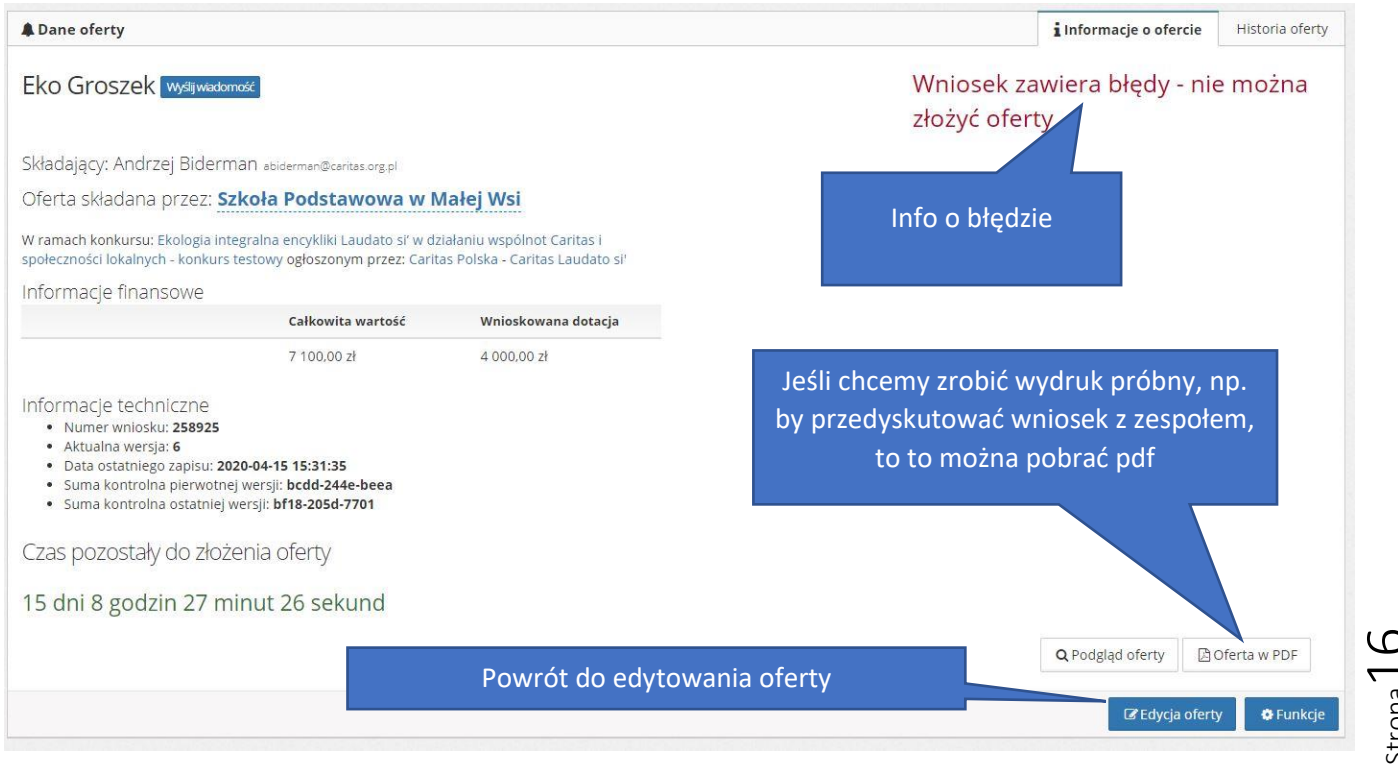

Strona16

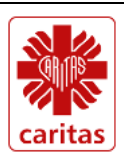

Dofinansowano ze środków Narodowego Funduszu Ochrony Środowiska 灵驯心案 i Gospodarki Wodnej

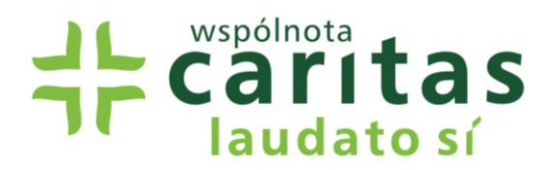

Jak widać jest tu informacja, że "wniosek zawiera błędy – nie można złożyć oferty". Tu konkretnie nie odznaczyłem zgody na przetwarzanie danych osobowych…

Trzeba było wrócić do edytowania oferty. Po poprawieniu błędu i prawidłowym zapisie pojawiła się nowa ikona "Złóż ofertę". Jeśli uważamy, że wszystko jest OK to składamy...

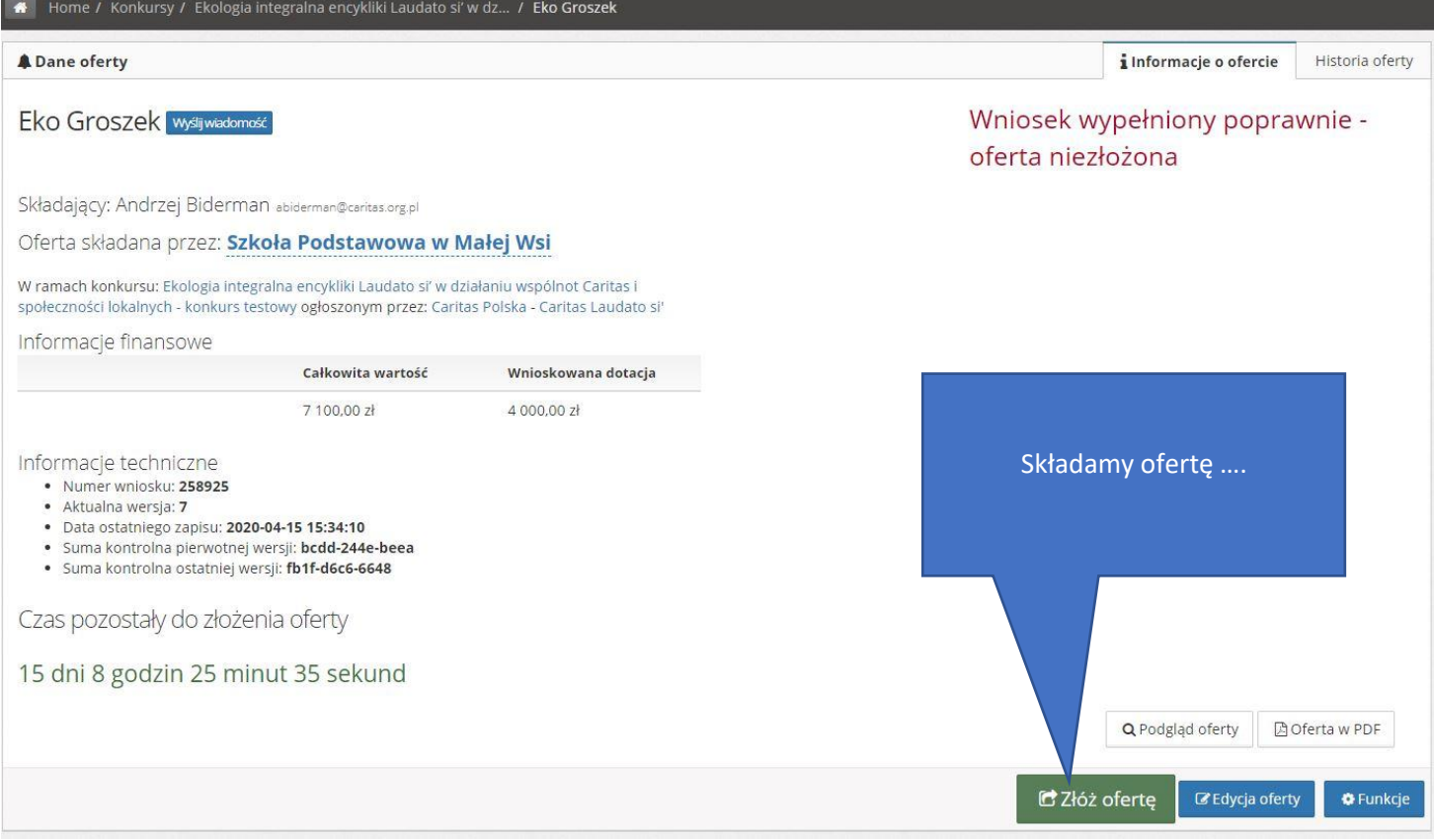

#### System jeszcze nas zapyta, czy jesteśmy pewni tej decyzji

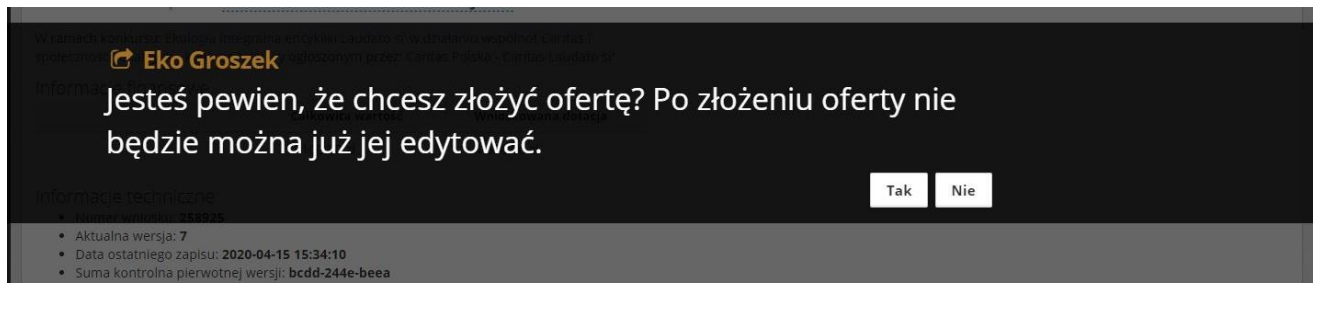

Potwierdzamy TAK.

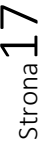

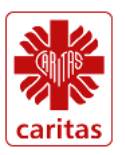

Dofinansowano ze środków Narodowego Funduszu Ochrony Środowiska ≅ i Gospodarki Wodnej

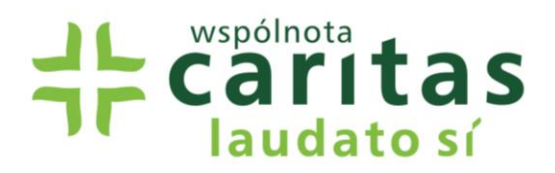

#### Pojawi się wtedy następująca strona:

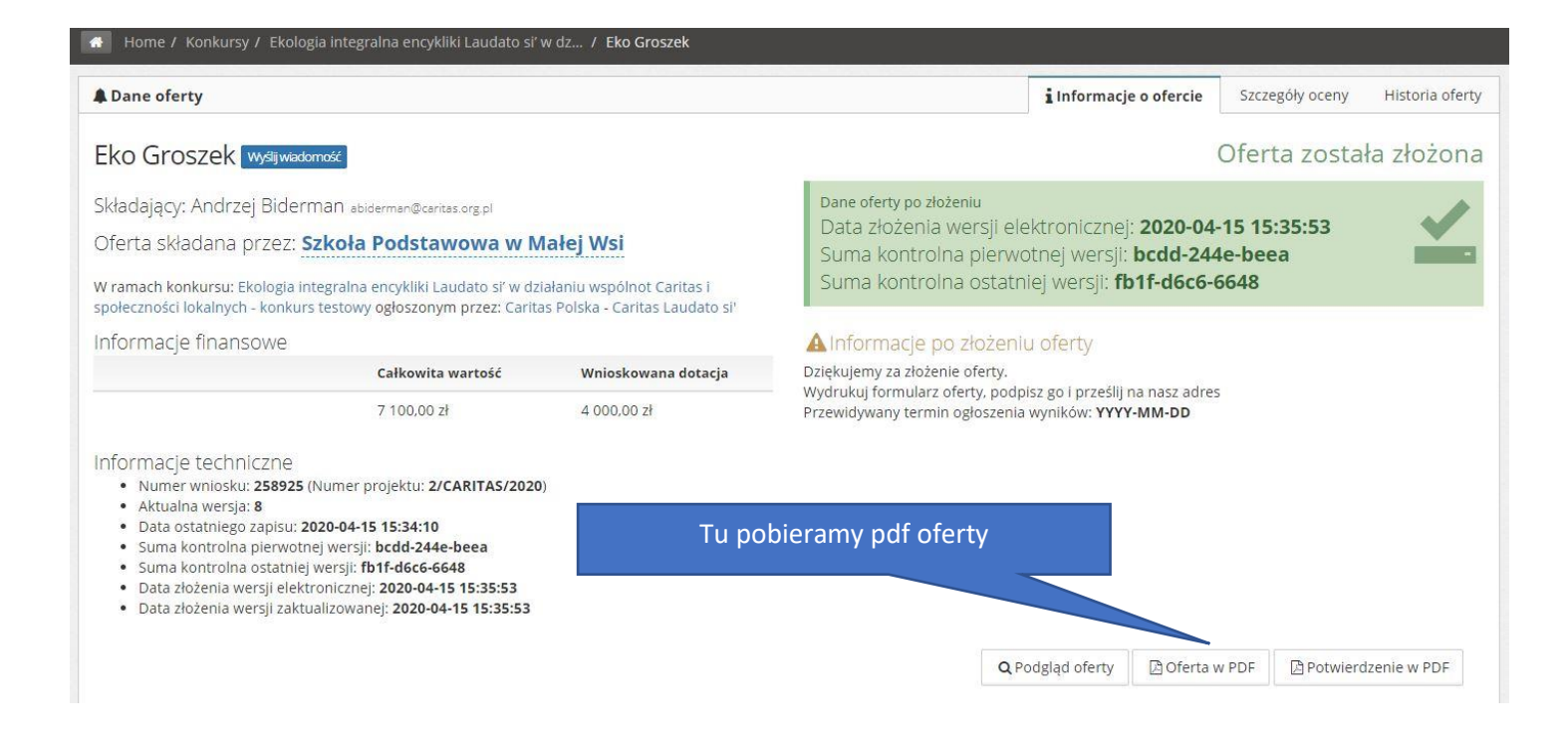

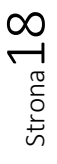

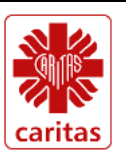

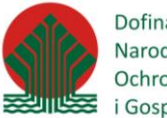

Dofinansowano ze środków Narodowego Funduszu Ochrony Środowiska i Gospodarki Wodnej